# **CHU de Nantes**  $\begin{array}{c}\n\oplus \text{R}\n\end{array}$  mobilité

# Candidater à la mobilité interne

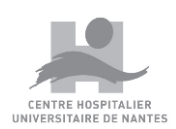

Hôtel-Dieu – Hôpital Nord Laennec – Hôpital Saint-Jacques Hôpital mère-enfant – Maison Beauséjour – La Seilleraye – Hôpital Bellier

7420-MO-091- V. 2

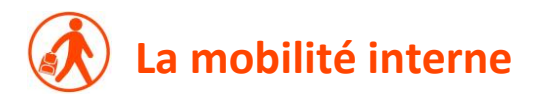

La mobilité interne permet d'offrir des possibilités de changement de poste et d'évolution professionnelle aux agents titulaires ou contractuels du CHU de Nantes en leur permettant de postuler sur des emplois vacants.

# **Publication**

La mobilité interne est publiée le premier jour ouvrable de chaque mois pendant 15 jours (pas de mobilité en août mais la durée de publication de juillet est doublée).

#### **Modalités de candidature**

**Titulaire** : un agent titulaire sollicitant une mobilité interne doit avoir une **ancienneté minimale de 2 ans sur son poste** à la date de vacance du poste.

**CDI** : un agent en CDI peut postuler à la mobilité interne s'il a une **ancienneté minimale de 2 ans sur son poste** à la date de vacance du poste.

**CDD** : depuis septembre 2019, la mobilité interne est ouverte aux CDD ayant **au moins 2 ans d'expérience en continu au CHU de Nantes** à la date de candidature.

Comme tout agent, titulaire ou contractuel, une fois retenu sur le poste souhaité, le professionnel s'engage à rester 2 ans sur le poste avant d'envisager une autre mobilité.

**STAGIAIRE et TITULAIRE-STAGIAIRE** : un agent Stagiaire ou Titulaire-Stagiaire doit effectuer toute sa période de stage sur le même poste, il ne peut donc pas candidater à la mobilité interne durant cette période.

**Le PRH est chargé de contrôler la validité des candidatures. Un agent qui postule à la mobilité interne et qui ne remplit pas les conditions requises pour être candidat, ne sera pas reçu en entretien.**

#### ⊮ **Candidatures**

A compter de la date de publication, l'agent a 15 jours (4 semaines en juillet) pour faire acte de candidature via l'application e-RH mobilité interne.

Les candidatures formulées ne valent que pour une publication. Si des agents non retenus restent intéressés par un changement d'affectation, ils doivent à nouveau poser leur candidature lors d'une prochaine mobilité.

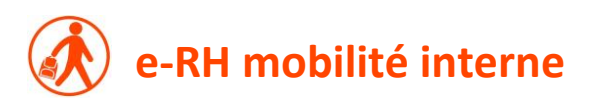

En 2018, le CHU de Nantes a entièrement dématérialisé le processus de mobilité interne.

Les agents souhaitant consulter et postuler sur les postes publiés à la mobilité interne doivent le faire via [e-RH mobilité interne.](https://e-rh.chu-nantes.fr/Mon-Espace-Agent-CHU/ctl/CreationAgent/mid/1248)

Cette solution permet, depuis son Espace Candidat personnel, de candidater en ligne et de suivre l'évolution de sa candidature. Pour cela, l'agent est invité à créer son Espace Candidat en indiquant :

- son n° sésame (n° situé à côté de votre photo sur la carte Gaia Attention ce n'est pas votre matricule au CHU)
- sa date de naissance
- une adresse mail personnelle ou professionnelle **(elle restera strictement associée à l'usage personnel de ce site et ne sera pas réutilisée pour d'autres besoins)**.

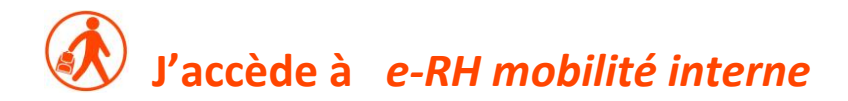

#### **A l'hôpital >** *[Cliquer ici](http://intranet.intra.chu-nantes.fr/portail/portail.nsf/AfficherPage?OpenAgent&page=150020052) ou Espace Agent - @ressources humaines – e-RH mobilité Interne*

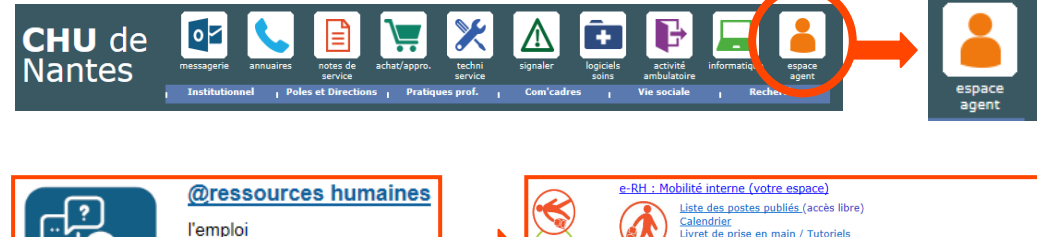

la carrière et la rémunération la vie quotidienne les relations sociales, ...

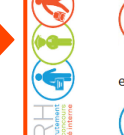

Livret de prise en main / Tutoriels Foire aux questions

#### e-RH : Recrutement

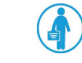

Accéder à votre espace (Acteurs du processus Recrutement)<br>1ère connexion à e-RH recrutement: activer mon compte gestionnaire Livret de prise en main / Foire aux questions - Recruteur Livret de prise en main / Foire aux questions - Acteurs de la DR

# **A l'extérieur de l'hôpital >** *[www.chu-nantes.fr](http://www.chu-nantes.fr/)*

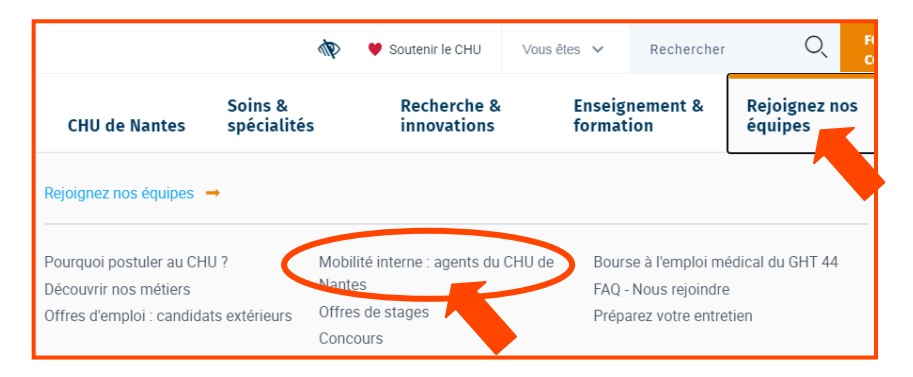

A droite de l'écran

#### Accéder à e-RH mobilité interne

Pour consulter ou postuler à la mobilité interne, cliquez ici

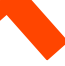

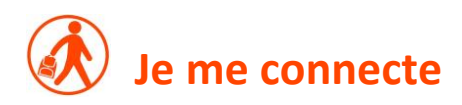

#### **1 ère connexion : j'active mon compte**  $\mathbb{R}$

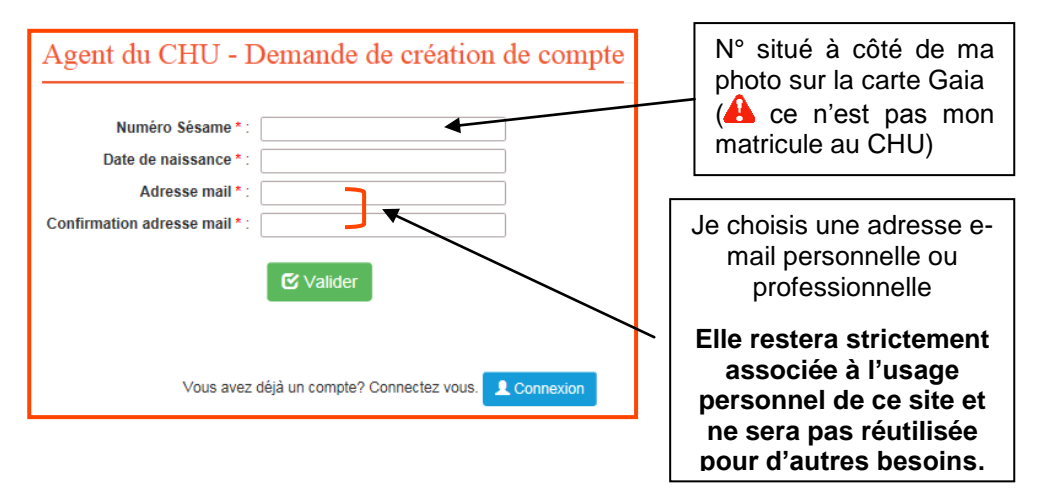

**Un mot de passe temporaire est envoyé à l'adresse mail que je viens d'indiquer. Je dois absolument utiliser ce mot de passe lors de ma 1ère connexion, le logiciel me demandera ensuite de le personnaliser (7 caractères minimum).**

# **J'ai déjà un compte : je m'identifie**

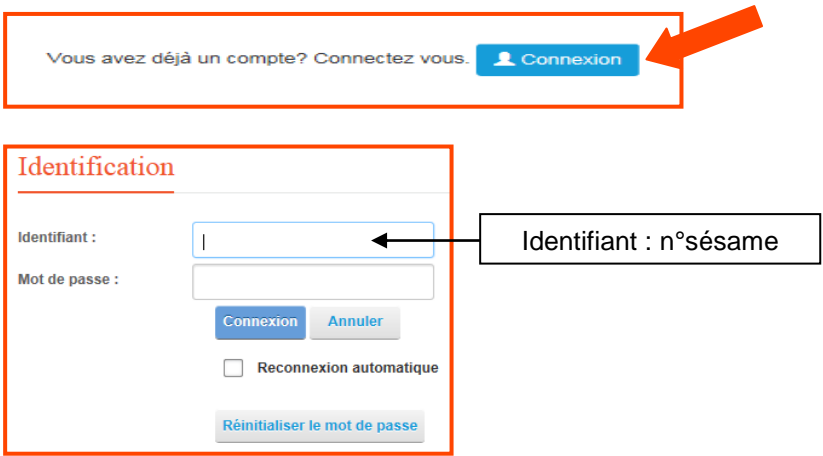

# **G** Je clique sur « Mon Espace Agent CHU »

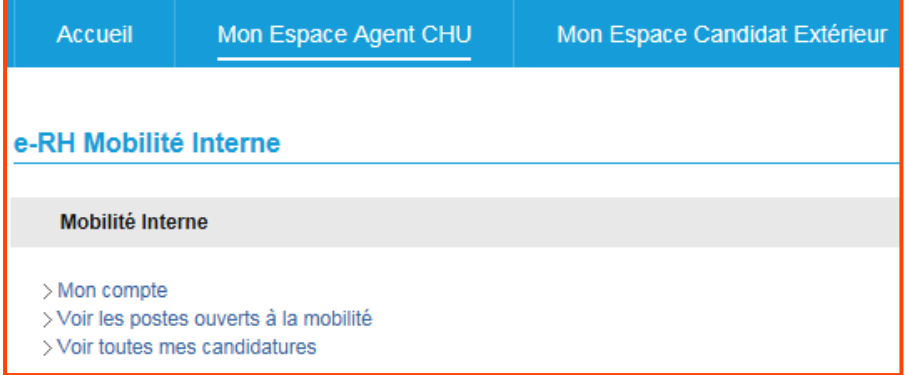

#### **3 items me sont proposés :**

- **Mon compte** => me permet de modifier ou de consulter les informations de mon profil :
	- modification de l'adresse mail
	- ajout et/ou suppression de mes diplômes
	- ajout et/ou suppression de mes habilitations
	- consultation de mon historique d'affectations
	- consultation de mon historique de formations
- **Voir les postes ouverts à la mobilité** => me permet de consulter les postes en cours de publication à la mobilité interne (lorsque la date butoir de candidature est atteinte, les postes ne sont plus visibles)
- **Voir toutes mes candidatures** => il s'agit d'un historique de mes candidatures à la mobilité interne depuis la mise en place du logiciel e-RH. Il me permet également de suivre l'avancée de mes candidatures.

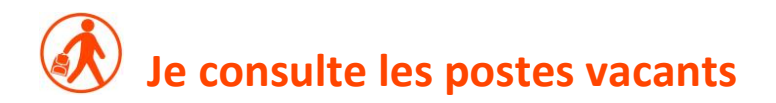

### **Mon Espace Agent CHU > Voir les postes ouverts à la mobilité interne**

La mobilité interne est publiée le 1<sup>er</sup> jour ouvré de chaque mois sauf en août (pas de mobilité interne mais celle de juillet est prolongée).

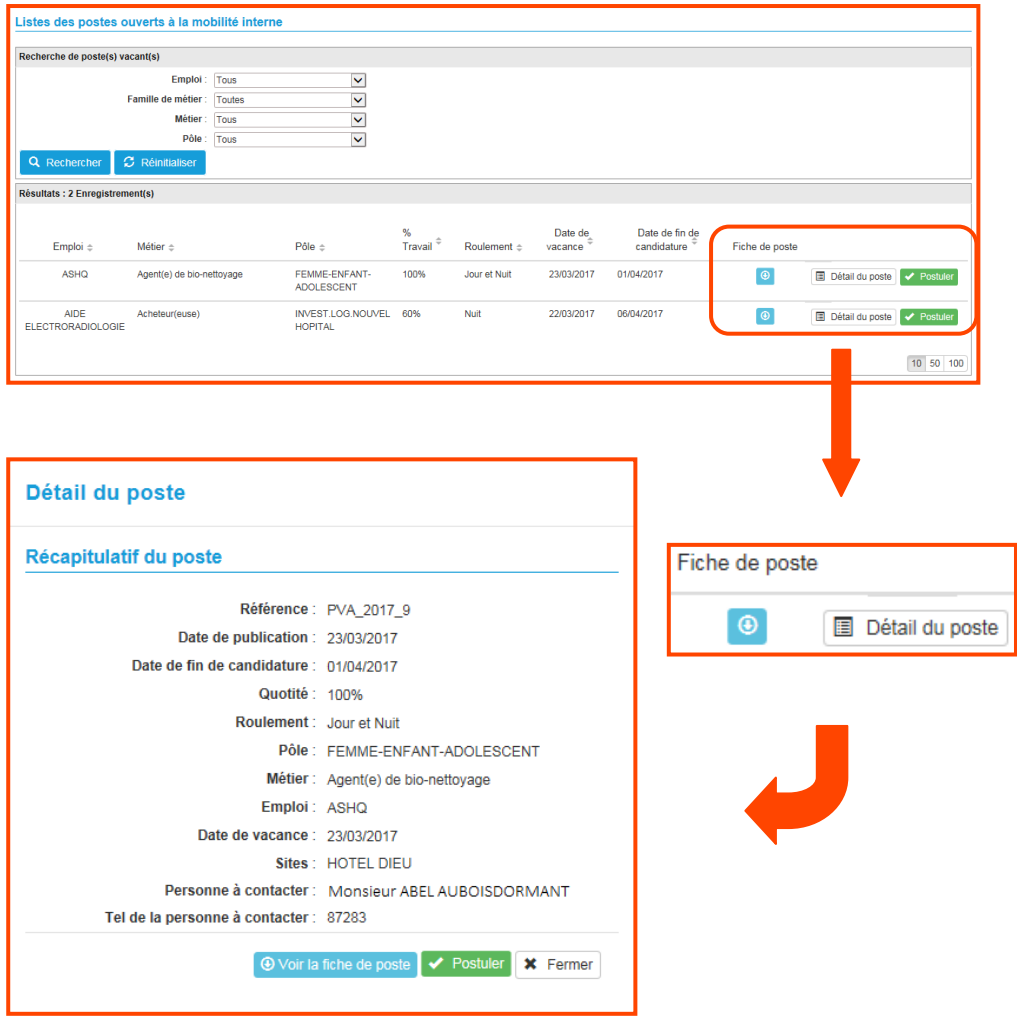

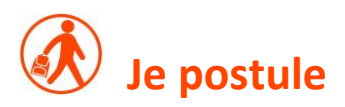

### **Mon Espace Agent CHU > Voir les postes ouverts à la mobilité interne**

- Un poste m'intéresse, je clique sur V Postuler
- Un rappel des modalités de candidature s'affiche

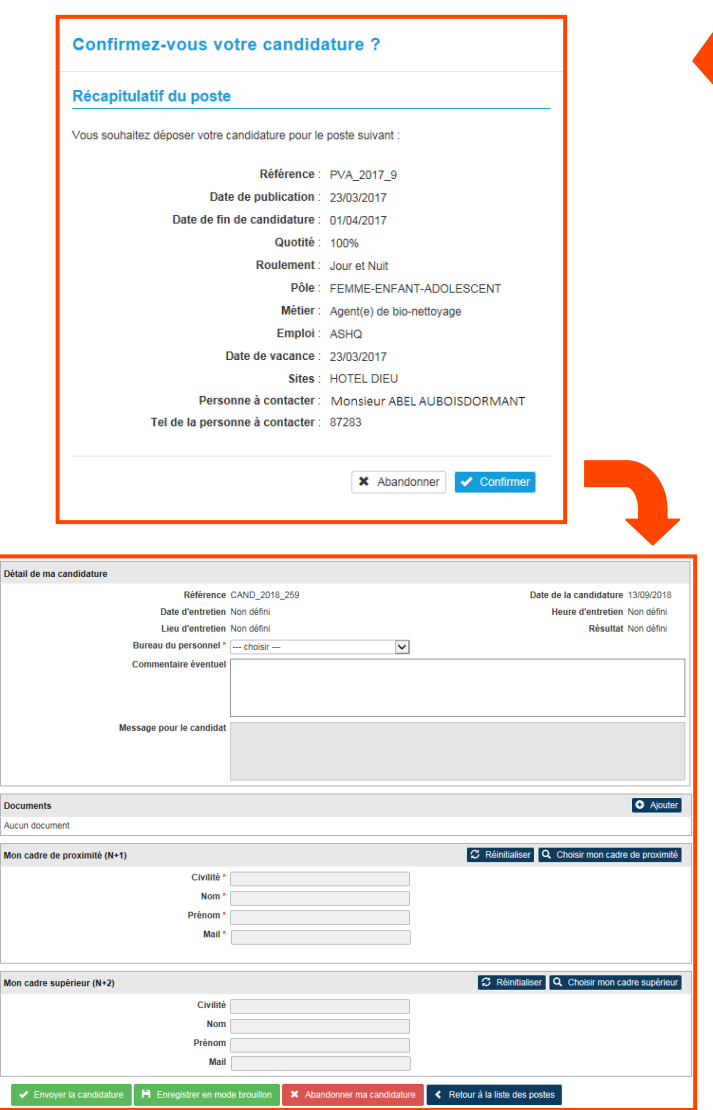

# *<u><b>G* Je complète ma candidature</u>

#### **Détail de ma candidature**

- j'indique mon bureau du personnel

#### **Documents**

- je clique sur **« Ajouter »** puis je sélectionne le **« Type de document »** que je souhaite ajouter (CV + lettre de motivation sont obligatoires)

ie clique sur « **Charger** », ie vais chercher mon document puis clique sur **« Ajouter »** (mon document apparaît alors dans la partie **« Documents »** de mon formulaire de candidature)

- je clique de nouveau sur **« Ajouter »** afin de joindre un autre document

#### **Mon cadre de proximité (N+1)**

- je vérifie que le cadre indiqué est le bon sinon je clique sur Q Choisir mon cadre de proximité et le modifie

**Mon cadre supérieur (N+2)**

- ie vérifie que le cadre indiqué est le bon sinon je clique sur Q choisir mon cadre de proximité et le modifie

**Je clique sur « Envoyer la candidature »**

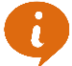

**Ma candidature est envoyée au PRH qui contrôle si je remplis bien les conditions requises pour postuler. Si c'est le cas, elle est transmise au recruteur et une notification est envoyée à mes cadres les informant de ma candidature.**

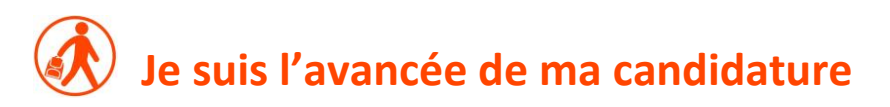

### **Mon Espace Agent CHU > Voir toutes mes candidatures**

je clique sur

Suivre ma candidature

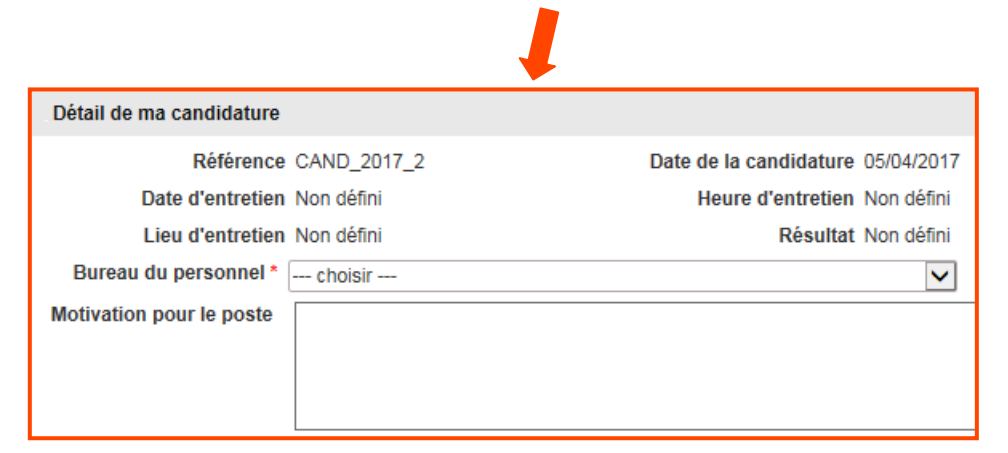

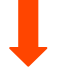

Date d'entretien Non défini Lieu d'entretien Non défini

Heure d'entretien Non défini Résultat Non défini

- je reçois un mail me confirmant la date, l'heure et le lieu de mon entretien
- je reçois un mail m'indiquant le résultat de ma candidature
- je retrouve ces informations dans Mon Espace Agent CHU – Suivre ma candidature – Détail de ma candidature

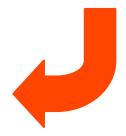

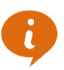

**Une notification est également envoyée à mon encadrement l'informant du résultat de ma candidature.**

# **Une question, un problème, qui contacter ?**

**Vous avez une question :**

- une foire aux questions est disponible, [cliquer ici](http://electra.intra.chu-nantes.fr/ennov/ennov5/document/ref/7420-DI-164/attachment)
- **e** envoyer un mail à : [bp-prh-mobilite-interne@chu-nantes.fr](mailto:bp-prh-mobilite-interne@chu-nantes.fr)

**Vous avez un problème technique :**

 contacter le Centre d'Appel aux Utilisateurs (CAU) au 14 (ou 02 40 84 60 14 en externe)

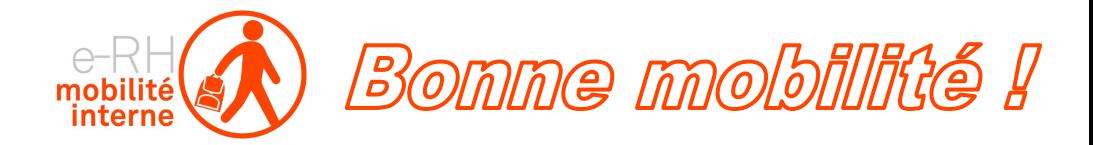